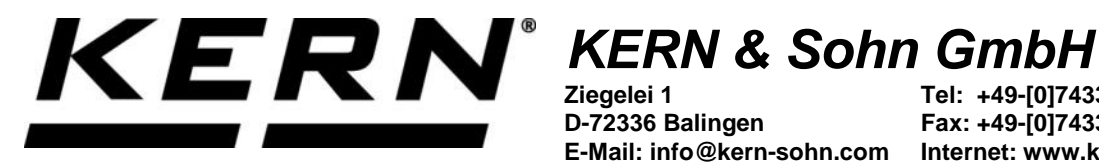

**Ziegelei 1 D-72336 Balingen E-Mail: info@kern-sohn.com**

**Tel: +49-[0]7433- 9933-0 Fax: +49-[0]7433-9933-149 Internet: www.kern-sohn.com**

## **Betriebsanleitung KERN App Variable - Freie Variable Funktion**

# **KERN SET-07**

Version 1.0 2020-06 D

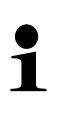

Sie finden die aktuelle Version dieser Anleitung auch online unter: <https://www.kern-sohn.com/shop/de/DOWNLOADS/> Unter der Rubrik Bedienungsanleitungen

**SET-07-BA-d-2010\_variable**

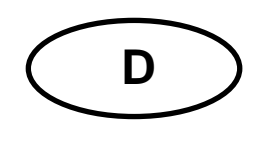

**KERN App Variable** Version 1.0 2020-06 **Betriebsanleitung SET-07**

### Inhaltsverzeichnis

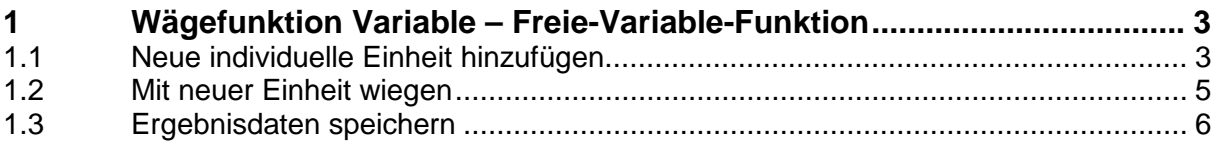

#### **1 Wägefunktion Variable – Freie-Variable-Funktion**

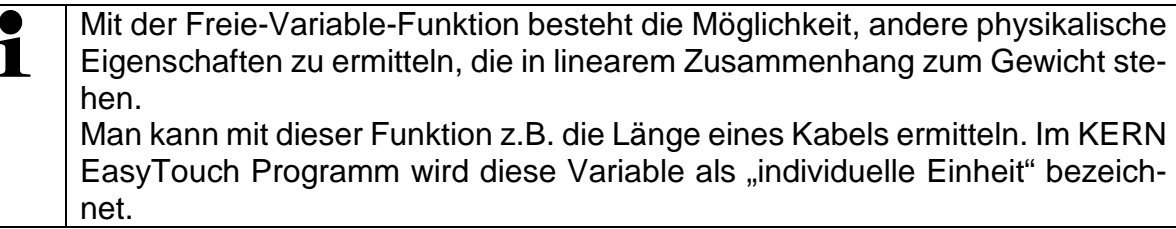

#### **1.1 Neue individuelle Einheit hinzufügen**

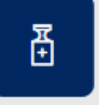

cken:

Im Menü FUNKTIONEN auf Button

Der Startbildschirm erscheint. Auf den blauen Text "Klicke um Neue individuelle Einheit hinzuzufügen" klicken:

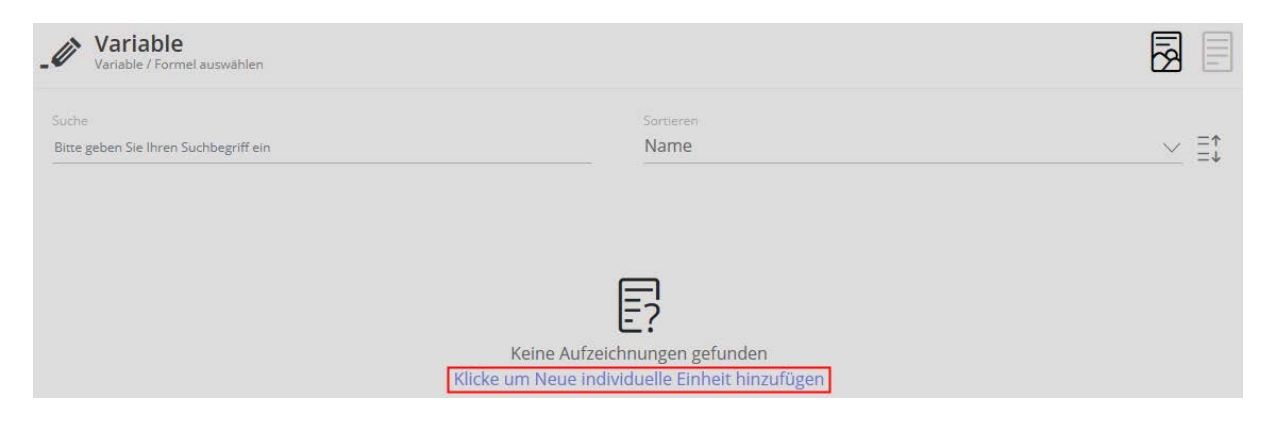

Es erscheint der Blidschirm zur Eingabe der Daten der neuen Einheit. Name der neuen Einheit eingeben, eventuell auch noch eine kurze Beschreibung. Dann die Einheit eingeben, die entweder 1 g oder 1 kg entsprechen soll:

#### Hier als Beispiel: 1 kg = 100 cm

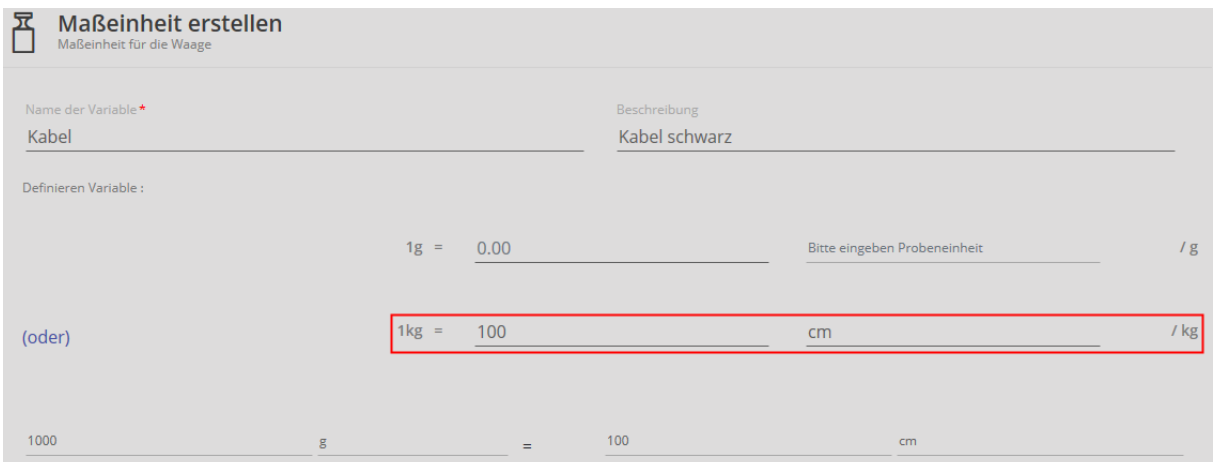

In der Zeile darunter wird die Kabellänge noch entsprechend 1000 g angezeigt.

Danach auf den blauen Button ERSTELLEN klicken: Die neue Einheit ist nun angelegt und wird angezeigt:

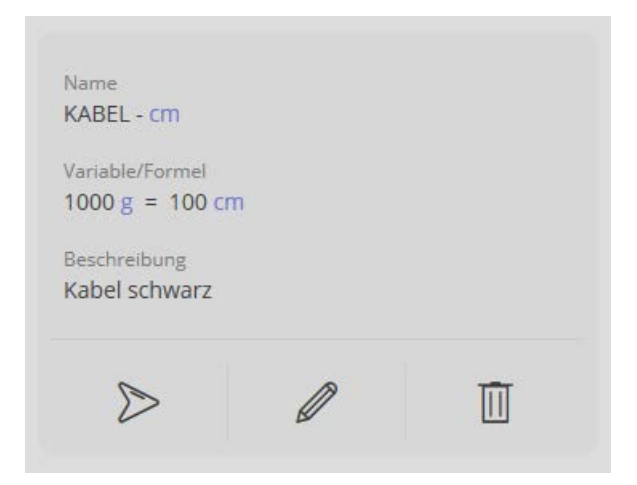

#### Mit Klick auf:

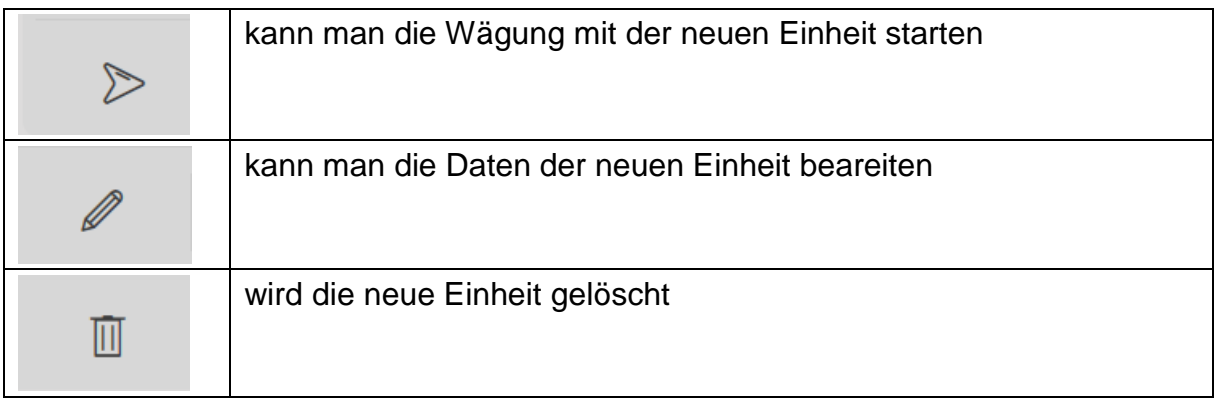

#### **1.2 Mit neuer Einheit wiegen**

 $\triangleright$ Auf klicken: Der Wägemodus erscheint. Die Anzeige erscheint, mit der vorher festgelegten Einheit:

Hier im Beispiel: cm

Wägegut (in diesem Fall, wessen Länge ermittelt werden soll) auflegen und Ergebnis ablesen:

Das Wägegut wir in der neuen Einheit angezeigt, in diesem Fall die Laänge von 125,4 cm.

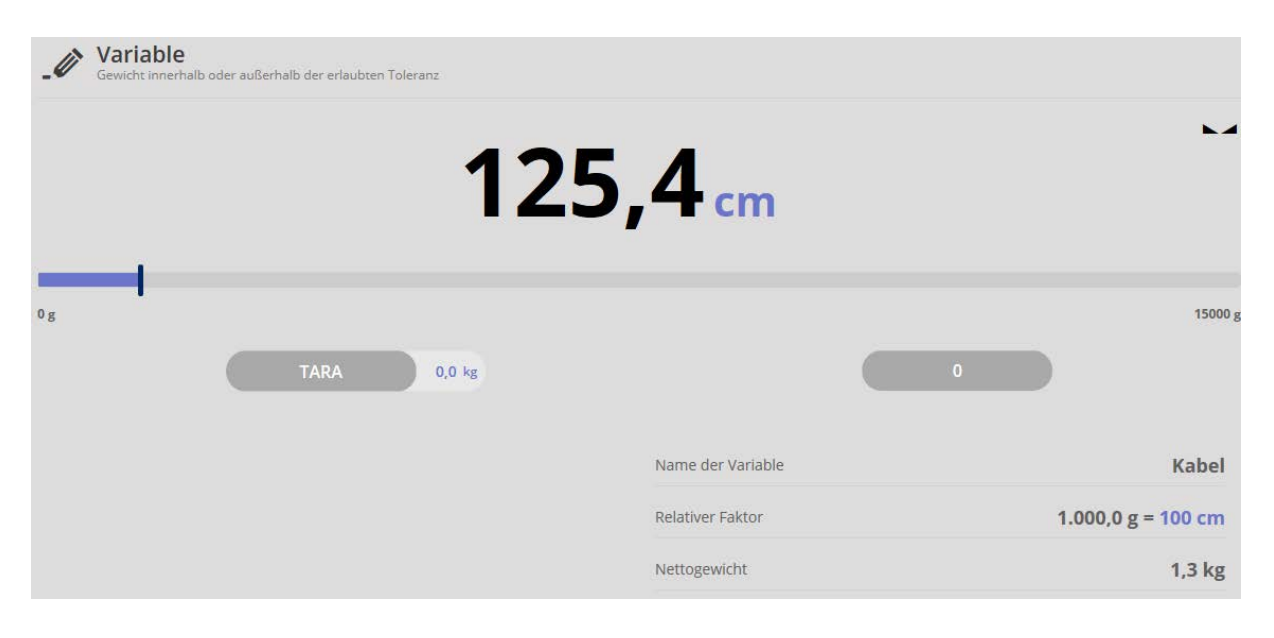

#### **1.3 Ergebnisdaten speichern**

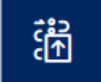

Mit dem Button gelangt man zum Ergebnis-Bildschirm, in dem das Wägeergebnis mit ID und Namen versehen werden kann und im Anschluß gespeichert und ausgedruckt werden kann:

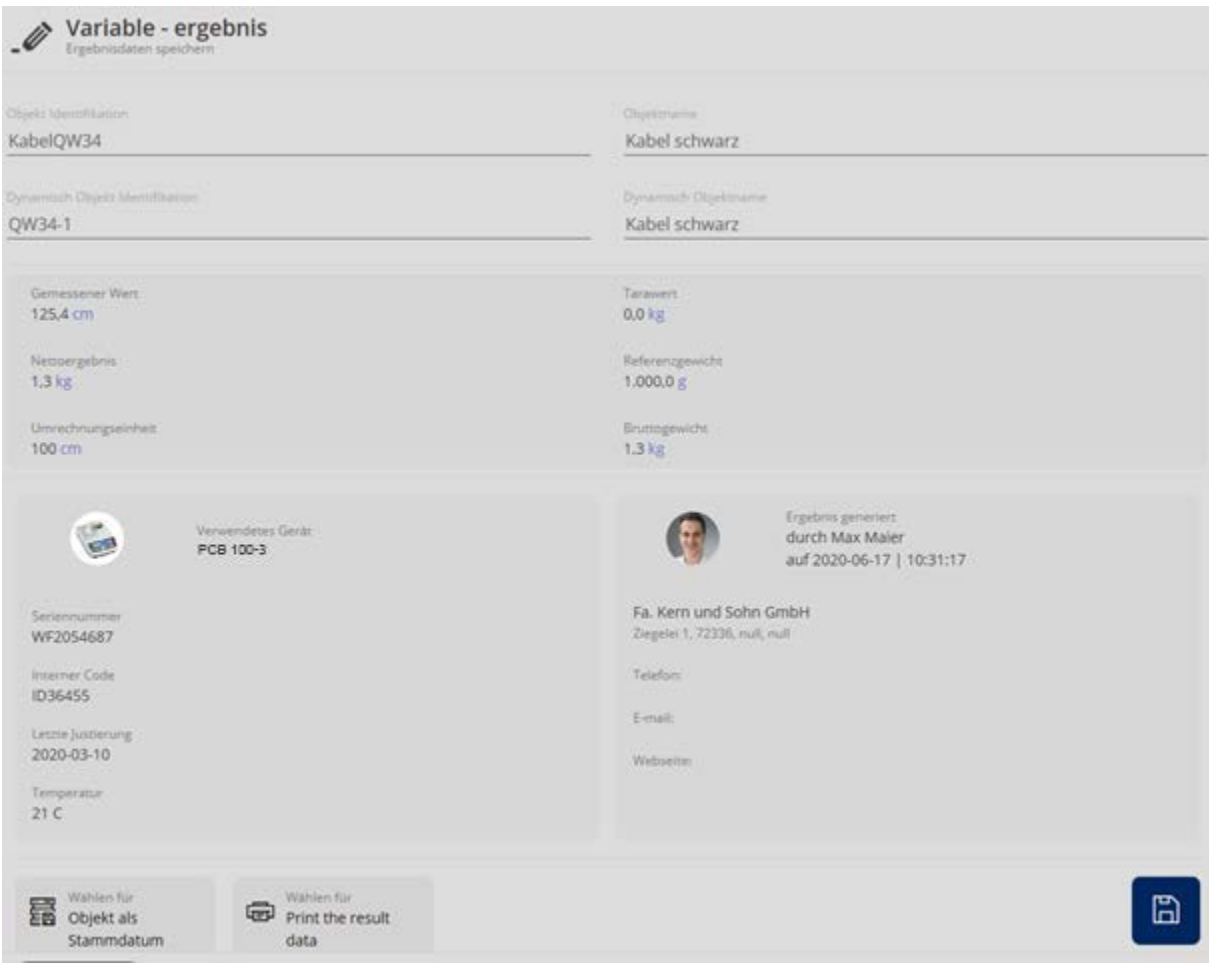